## **How to stream RTMPS using JVC GY-HC5x0 camcorders:**

- 1. Check that the camcorder has firmware v0120-0166 or higher from: Menu > System > System Information > Version
- 2. If not, download the firmware from JVCKENWOOD website:

GY-HC550U: [http://pro.jvc.com/prof/attributes/software\\_dow.jsp?model\\_id=MDL102556&feature\\_id=17](http://pro.jvc.com/prof/attributes/software_dow.jsp?model_id=MDL102556&feature_id=17) GY-HC500U: [http://pro.jvc.com/prof/attributes/software\\_dow.jsp?model\\_id=MDL102557&feature\\_id=17](http://pro.jvc.com/prof/attributes/software_dow.jsp?model_id=MDL102557&feature_id=17) GY-HC500SPC: [http://pro.jvc.com/prof/attributes/software\\_dow.jsp?model\\_id=MDL102576&feature\\_id=17](http://pro.jvc.com/prof/attributes/software_dow.jsp?model_id=MDL102576&feature_id=17)

- 3. Update the firmware using instructions included in the download package. Confirm the firmware was updated.
- 4. Set the correct Date/Time Setting from:

Menu > System > Date/Time. This is a requirement to stream to Facebook.

- 5. Make appropriate network connection using: Menu > Network Connection Setup > Wizard
- 6. Press STATUS button. Press L button to display 9th page Connection Setup. Make note of the IP Address
- 7. Press L button to display 8th page Network. Make note of the Web Username and Password.
- 8. Open web browser of PC or tablet that is on the same network as the camcorder.
- 9. Type in the IP address of the camcorder. Use the Username and PW noted earlier.
- 10. Open Facebook Account. Retrieve Encoder Settings for Server URL and Stream Key. Select Persistent Stream Key
- 11. From the camcorder webpage, click on Settings icon > Live Streaming > Server1.
- 12. Configure Server1. For example, FB for Alias, RTMPS for Type.
- 13. **Enter the URL and Stream Key as one string in the URL field**.
- 14. Press Save.
- 15. Press USER3/Online button to start streaming.

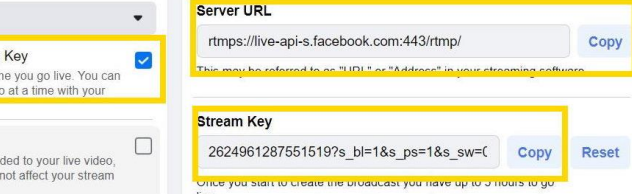

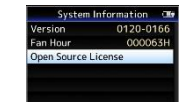

Use Stream Keys

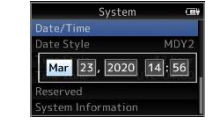

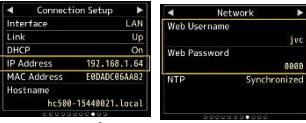

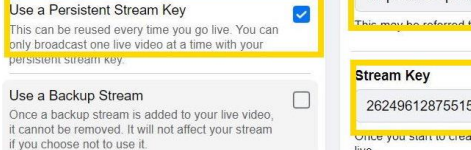

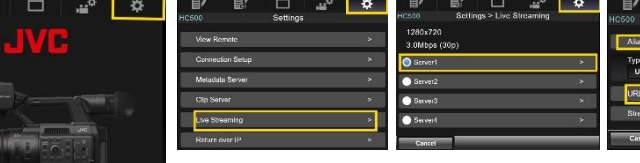